# 尊敬的海尔用户:

感谢您选购海尔 HE-N620E 手机,希望它能为您的生活增添更多乐趣。 本手册专门用于指导您使用手机的功能。使用手机前,请您仔细阅读本 手册并妥善保管,以便备用。如果手册中的描述与实际产品有出入,则 以实际产品为准。本公司遵循持续发展战略,保留对手册更改或更改其 中信息及说明的权利,这些更改恕不另行通知。

# 执行标准:**YD/T1050-2000**  版次:**2012** 年 **2** 月第 **1** 版

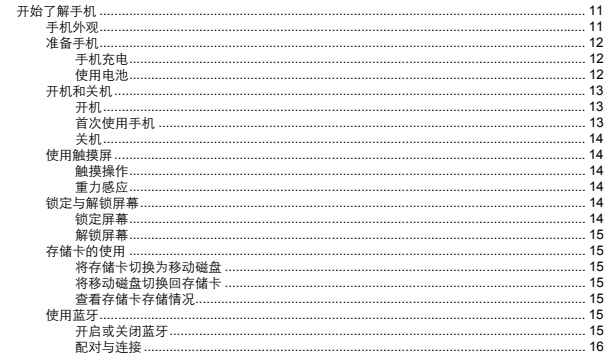

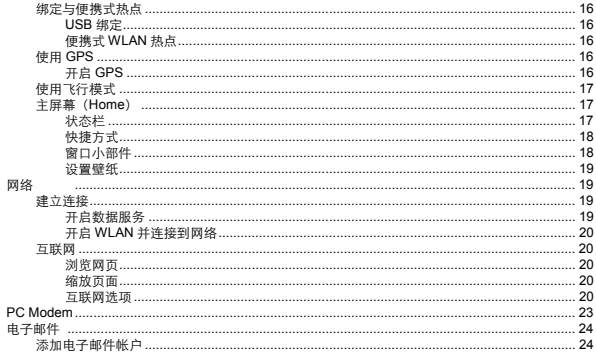

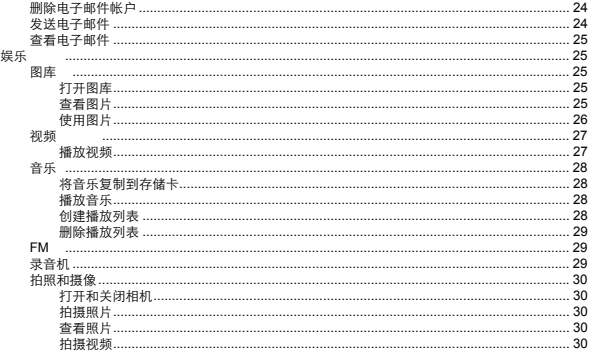

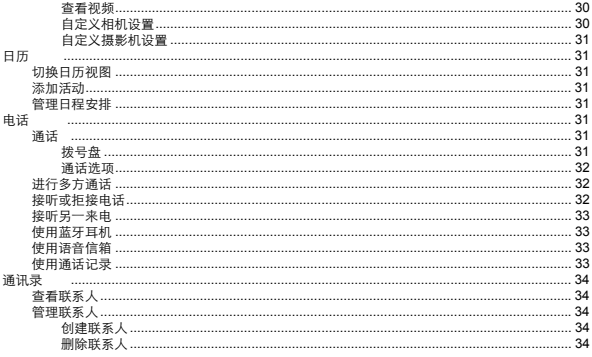

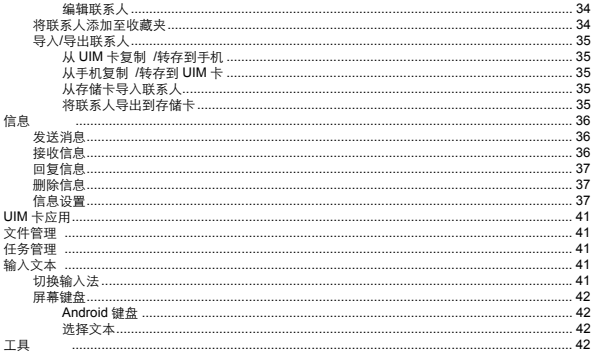

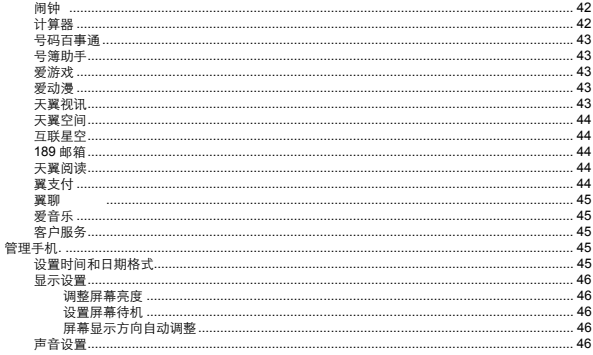

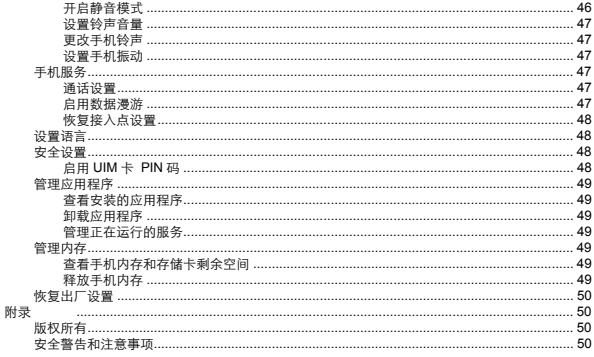

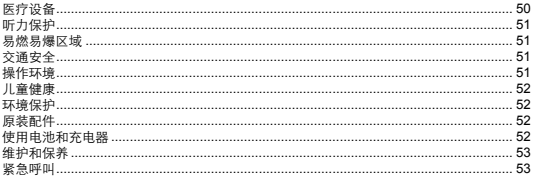

# 开始了解手机

手机外观

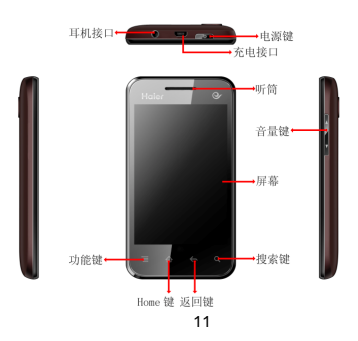

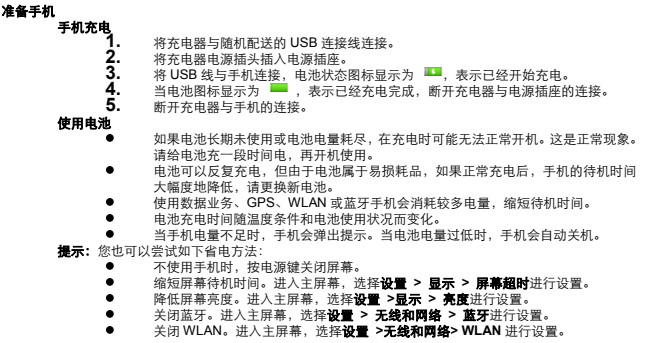

 关闭 GPS 卫星接收器。进入主屏幕,选择设置**>** 位置和安全 **>** 使用 **GPS** 卫星进 行设置。

● 按音量调节键,降低音量。

#### 开机和关机

#### 开机

长按电源键开启手机。

## 首次使用手机

首次使用手机,请对以下设置项进行配置:

设置日期和时间。

注意: 如果使用网络自动提供的时间,则无法自行设置日期、时间和时区。 设置是否开启数据服务。

进入主屏幕,选择设置 **>** 无线和网络**>**移动网络,选中已启用数据复选框。 注意:

1. 手机的某些特性,只有开启数据服务后才可以使用。数据服务功能需要网络 支持,有关服务的价格信息,请咨询您的网络服务运营商。

2. 当 PC Modem 功能开启时无法开启 CDMA 数据呼叫,两者不能并行。

设置是否开启 WLAN。

进入主屏幕, 选择设置 > 无线和网络, 选中 WLAN 复选框。

● 设置您的 Email 帐号。

进入主屏幕, 选择电子邮件, 添加您的帐户。

注意: 在登录或建立帐户之前,需要开启数据服务。

# 关机

1. 长按电源键,打开选项菜单。<br>2. 触按关机。

**2.** 触按关机。

**3.** 触按确定,关闭手机。

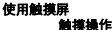

● **触按:**触按一个图标或选项可对其进行选择。<br>● **长按:** 长按当前操作界面、图标或者输入栏。

● 长按: 长按当前操作界面、图标或者输入栏, 可以打开对应的操作选项菜单。<br>● <del>温动: 左轴描</del>展上水灭或垂直滑动埃少, 可以进行快速测览, 例如, 左圍康r

- 滑动: 在触摸屏上水平或垂直滑动指尖,可以进行快速浏览。例如, 在图库中, 您 可以左右滑动手指来浏览图片。
- **拖动:**长按图标,可将图标拖动到屏幕的任何位置。<br>● 德拉·左浏览网页或图片时,纯按西次屏幕可以故。

缩放: 在浏览网页或图片时, 快按两次屏幕可以放大页面; 再次执行该操作则可恢 复原状。

#### 重力感应

当您在进行某些操作,比如浏览网页、查看图片、编辑信息等时,旋转手机,屏幕会自动改变显示 方向。如想禁用此功能,请参阅"管理手机 > 显示设置"章节。

# 锁定与解锁屏幕

当您不在使用本手机时,可以对其进行锁定操作。手机一旦被锁,触按屏幕将无效,不过您仍然可 以听音乐以及使用音量调节键。

#### 锁定屏幕

- 手机打开时,按电源键锁定屏幕。
- 手机在闲置一段时间后会自动锁定屏幕。

# 解锁屏幕

按电源键唤醒屏幕,再按屏幕提示滑动解锁条,即可完成解锁。

### 存储卡的使用

注意: 正常使用手机时,请勿随意拔插存储卡。

#### 将存储卡切换为移动磁盘

为了方便将音乐和图片从计算机传输到手机的存储卡中,您可以将存储卡设为移动磁盘使用。

- 1. **1. 使用 USB 线将手机连接至计算机。**<br>2. 图标栏会有 USB 已连接的图标。
- **2.** 图标栏会有 USB 已连接的图标。<br>3. 下拉图标栏,**鲉按** USB 已连接B
- **3.** 下拉图标栏,触按 USB 已连接图标,选择打开 **USB** 存储设备。计算机会将存储卡 识别为可移动磁盘,您现在便可以在计算机与手机的存储卡之间交换文件。

#### 将移动磁盘切换回存储卡

按照计算机提示正确卸载移动磁盘。<br> **1.** 打开通知面板,触

- 1. 打开通知面板,触按**关闭 USB 存储设备。**<br>2. 在窗口中,触按**关闭 USB 左<del>储设备</del>。**
- **2.** 在窗口中,触按关闭 **USB** 存储设备。

# 查看存储卡存储情况

1. 进入主屏幕,洗择设置 > 存储。

# 使用蓝牙

您可以在手机与距离最多 10 米的装置之间通过蓝牙建立无线连接。蓝牙连接可能会受到障碍干扰, 例如墙或其它电子设备。

进入主屏幕,选择设置 **>** 无线和网络 **>** 蓝牙设置

# 开启或关闭蓝牙

勾选蓝牙复选框可开启蓝牙,此时状态栏会显示蓝牙图标 \*。

#### 配对与连接

在您与其他蓝牙设备进行信息交换前,需要先和设备进行配对。

**1.** 检查手机设置,确认您的手机已经开启蓝牙功能。<br>2. 进入主屏幕,选择**设置 > 无线和网络 > 蓝牙设! 2.** 进入主屏幕,选择设置 **>** 无线和网络 **>** 蓝牙设置 **>** 扫描查找设备。

3. 在搜索到的蓝牙设备列表中选择您要配对的设备。<br>4. 洗择已配对成功的设备。可与之连接。

**4.** 选择已配对成功的设备,可与之连接。

**注意:** 

- 某些地区可能会限制或禁止使用蓝牙设备及其附件,请遵守当地的法律规定。
	- 请在安全、非公共场所连接蓝牙设备,以保证您的手机安全。

#### 绑定与便携式热点

本手机支持将您手机的移动数据连接通过 USB 或作为便携式 WLAN 热点分享。

**USB** 绑定

您可以通过 USB 线将手机与计算机绑定,从而与计算机共享手机的互联网连接。

# 便携式 **WLAN** 热点

您可以将手机设为 Wi-Fi 接入点,从而与一台或多台计算机或者其他设备共享手机的互联网连接。 使用 **GPS** 

本手机支持 GPS 卫星定位功能。

#### 开启 **GPS**

进入主屏幕,洗择**设置 >位置和安全** 

在位置和安全页面选中使用 **GPS** 卫星复选框后,您的手机就能通过内置的 GPS 导航芯片接收卫星 数据。

注意:开启 GPS 功能会消耗较多电量,缩短待机时间,如果不使用定位功能,请取消勾选使用 **GPS** 卫星复选框以节省电量。

# 使用飞行模式

飞行期间切勿使用本手机。本手机的网络信号可能干扰导航系统。作为安全措施,在多数国家,飞 机上使用通讯设备属于违法行为。关闭本手机通讯功能的方式之一是将手机切换成飞行模式。在飞 行模式中,手机的所有无线电波均会关闭,包括手机功能、蓝牙和 WLAN 等。您可以执行下列操作 来启用或停用飞行模式。

● 长按电源键打开手机选项菜单, 选择飞行模式。

# 进入主屏幕,选择设置 **>** 无线和网络 **>** 飞行模式。

#### 主屏幕(**Home**)

在主屏幕上,您可以快速访问普通功能并查看未接来电、接收信息/电池或连接状态的通知。此外, 主屏幕还为您提供了许多自由发挥的空间,您可以根据个人偏好定制快捷键、调整窗口部件的布局。 状态栏

状态栏图标显示不同类型的信息,请向下滑动状态栏打开通知面板,您可以查看网络服务运营商, 以及打开未接来电、短信、提醒或活动通知。向上滑动通知面板底部或按返回键可关闭面板。 您可在通知面板中执行下列操作:

- 触按通知来打开相关应用程序。
- 触按清除钮来清除所有通知。

状态栏图标说明:

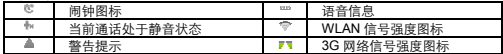

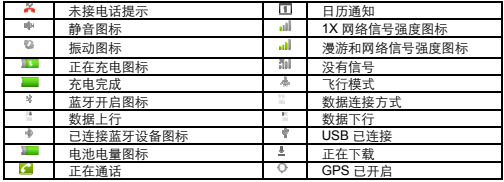

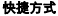

为了方便您快速执行一些常用操作,您可以将某些功能添加为快捷键。例如,您可新增一个人人网 书签的快捷键,则触按该快捷键的图标,就能直接访问人人网的主页。

您可以通过以下两种方法添加快捷键:

● 按菜单键, 选择**添加 > 快捷方式**, 选择在主屏幕上增加的快捷方式。

● 长按屏幕上的无图标区域, 在弹出的添加到主屏幕的菜单中, 选择快捷方式。

提示:若要删除所添加的快捷方式,长按快捷方式图标,主功能表标签的图标会变为删除图标,此 时将快捷键拖入其中即可删除。

#### 窗口小部件

窗口小部件是一种显示在主屏幕上的小应用,您可以使用它将一些信息定制显示在主屏幕上,如日 历、相框等。

您可以通过以下两种方法添加窗口小部件:

- 按菜单键,选择添加 > 窗口小部件,选择在主屏幕上添加的窗口小部件。
- 长按屏幕上的空白区域,在弹出的添加到主屏幕,选择窗口小部件。
- 设置壁纸
	- 1. 在主屏幕上,按菜单键,选择壁纸。<br>2. 洗择壁纸来源。
		- **2.** 选择壁纸来源。
	- 若进入壁纸,可查看手机提供的壁纸图片, 选择一幅图片, 触按设置壁纸, 则该图片将作 为壁纸出现在主屏幕上。
	- 若进入动态壁纸,可查看手机提供的动态壁纸,选择一幅动态壁纸,触按设置壁纸,则该 动态壁纸将出现在主页屏幕上。
	- 若进入图库,可查看本地所有图片的缩略图,触按进入一幅图片,您可对该图片进行裁剪; 触按保存,则裁剪后的图片将作为壁纸出现在主屏幕上。

#### 网络

#### 建立连接

开启数据服务

数据服务开关提供了一种方法来启用和关闭数据流量,所有的网络连接服务都受此设置的影响,如 互联网服务、发送和接收彩信、电子邮件等。

进入主屏幕, 选择设置 > 无线和网络>移动网络, 选中已启用数据复选框。

注意:若使用过程中发现数据业务不稳定,请尝试进入设置 > 无线和网络>移动网络中切换接入点。

开启 WLAN 并连接到网络

- **1.** 进入主屏幕,选择设置 > 无线和网络 > WLAN,开启 WLAN。手机会扫描可用的无线网 络。
- 2. 选择 WLAN 设置,在 WLAN 网络区域内会显示侦测到的 WLAN 网络的网络名称和安全性 设定(开放网络或加密网络)。
- **3.** 点选要连接的 WLAN 网络。如果选取开放(未启用安全功能)网络,手机会自动连接到该 网络。如果选取加密网络,则必须先输入无线密码,然后再点选连接。
- 注意:如果进行正确设置后,您仍无法连接网络,请咨询您的网络服务供应商。

互联网

进入主屏幕,选择互联网

- 浏览网页
	- 触按网页上的链接就可进入此页面。
	- 在输入框中输入要访问的网址,可打开指定网页。此外,您也可以选择书签,从书签、访 问最多或历史记录中选择要访问的网页链接。

缩放页面

手指滑动屏幕,可以浏览和查看网页的其它部分;触按缩放控件可以调整页面大小。

互联网选项

浏览网页时,按菜单键可以更改浏览设置或应用其他功能。

下表列出了菜单选项,根据功能不同,某些选项可能不可用。

菜单选项 功能

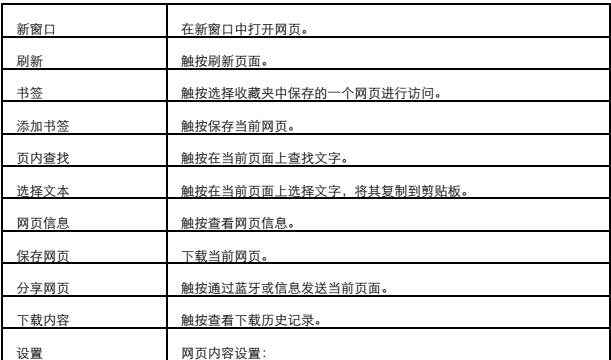

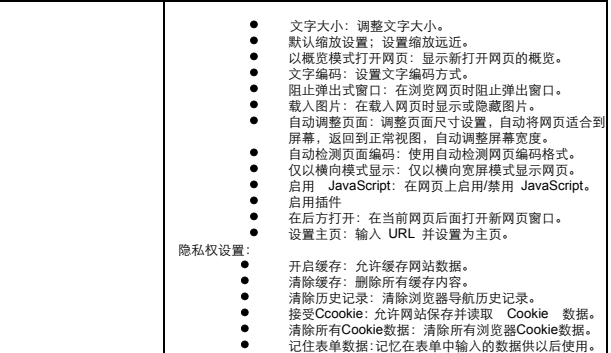

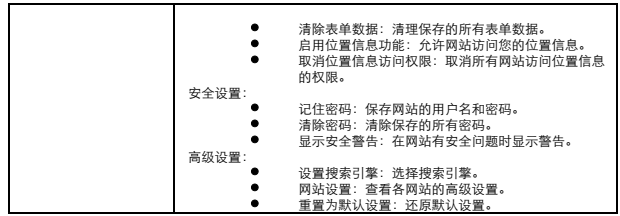

PC Modem

1. 使用 USB 线将手机连接至计算机。<br>2. 弹出天翼宽带界面。<br>3. 左<sub>思面巾 可以选择</sub> 3G 连接 1X

**2.** 弹出天翼宽带界面。

**3.** 在界面中,可以选择 3G 连接、1X 连接或者自动连接。

注意:

如果要正常使用 PC modem 功能和 PC 同步工具,需要安装 USB 驱动,如果 PC 禁 用了自动运行,需要手动运行自动运行。(如果之前卸载过天翼宽带客户端,再次安 装失败的话,请尝试重启手机之后再安装)

电子邮件

您可以使用电子邮件发送和接收邮件信息。您可在手机上添加常见 Web 电子邮件服务提供商的外部 POP3、IMAP 或 Exchange 电子邮件帐户。

**1.** 输入电子邮件地址和密码信息后,触按下一步或选择手动设置。

进入主屏幕,选择电子邮件

添加电子邮件帐户

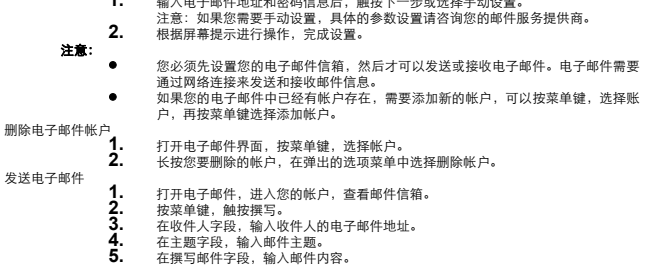

# **6.** 触按发送,发送邮件。

查看电子邮件

**1.** 打开电子邮件,进入您的帐户,查看邮件信箱。<br>2. 按菜单键,在弹出的选项菜单中选择刷新,将第

**2.** 按菜单键,在弹出的选项菜单中选择刷新,将新电子邮件信息更新到收件箱。

**3.** 触按要查看的邮件进行阅读。

提示:按菜单键,在弹出的选项菜单中可以选择删除、转发、回复、全部回复或标记为未读。

#### 娱乐 图库

您可以使用图库来管理图片和视频文件。由于图库只能查看手机存储卡上存储的文件,因此您需要 先将文件复制到存储卡。存储卡的使用请参阅"开始了解手机"章节。

打开图库

进入主屏幕,选择图库

图库应用可自动搜索存储卡上存储的照片和视频,并分类存放在对应的文件夹内。

注意: 您的这款手机支持的图片文件格式包括: JPEG、GIF、PNG、BMP 以及 WBMP。 查看图片<br>1.

1. 打开图库界面。<br>2. 触按您要查看B

**2.** 触按您要查看的图片文件夹。

**3.** 触按您要查看的图片。

提示:

- 查看图片时,触按屏幕,将会显示缩放工具栏,可调节图片显示大小。
- 在屏幕上左右滑动可以查看上一张或下一张图片。

使用图片

查看图片时,按菜单键,您可以对图片进行以下操作:

分享图片

触按分享,可以将此图片通过彩信、蓝牙等方式分享给好友。

● 删除图片

触按删除,可以删除此图片。

● 旋转图片

触按更多 >向左旋转 或 向右旋转, 可以选择向左旋转或向右旋转图片。

● 修剪图片

触按更多 > 修剪,就会弹出裁切器工具。

- 若要调整裁切器的大小,请按住裁切器工具的边缘。出现裁切器箭头后, 就将手指从裁切器中心向内或向外拖曳,即可调整大小。
- 若要将裁切器移动到照片的其他区域,请按住裁切器内部,然后拖曳手 指移到所要的位置。
- 触按保存,存储编辑后的图片;触按舍弃,返回图片查看界面。 注意: 裁切过的图片会在存储卡中存储副本, 原始的图片则会保持 未编辑的状态。

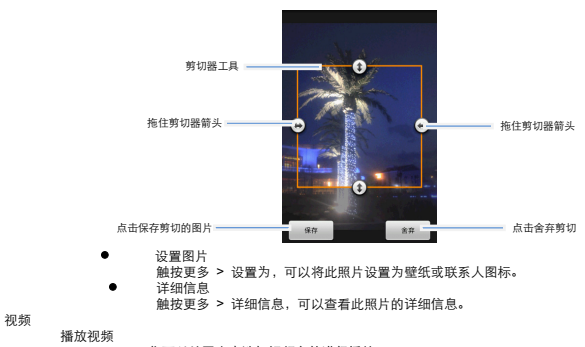

您可以从图库中选择视频文件进行播放。

**1.** 触按您要播放的视频,开始播放。

**2.** 在播放视频时,触按屏幕可出现播放控制面板。

注意: 您的这款手机支持的视频文件格式包括: MP4, 3GP。

音乐

音乐可播放手机存储卡中的音频文件。

将音乐复制到存储卡

由于音乐只能播放手机存储卡上存储的音频文件,因此您需要先将音频文件复制到存储卡,然后才 能播放音乐。存储卡的使用请参阅"开始了解手机"章节。

注意:您的这款手机支持的音频文件格式包括:MP3,3GPP,AAC,OGG,AMR, MIDI。 播放音乐

讲入主屏幕, 选择音乐

音乐文件按照艺术家、专辑、歌曲和播放列表进行分类存储,触按要播放的音乐类别 打开歌曲列表,触按要播放的音乐文件。

提示:

#### 按音量键可调整播放的音量。

 播放音乐时,您可以按主屏/返回键,使用其他应用程序,音乐将在后台进行播放, 打开状态栏,从中选择正在播放的音乐,可以返回音乐播放界面。

创建播放列表

1. 打开音乐界面。<br>2. 洗择音乐类别,

2. 选择音乐类别,并打开歌曲列表。<br>3. 长按要添加到播放列表的歌曲. 在

**3.** 长按要添加到播放列表的歌曲,在弹出的选项菜单中选择添加到播放列表 > 新建播 放列表。

提示: 在音乐播放界面,按菜单键, 选择添加到播放列表, 可以将当前播放的音乐 文件添加到播放列表。

**4.** 输入新播放列表的名称,触按保存。

删除播放列表

1. 打开音乐界面。<br>2. 触按播放列表。

**2.** 触按播放列表。<br>3. 长按要删除的料

**3.** 长按要删除的播放列表,在弹出的选项菜单中选择删除。

FM

您的手机可作为调频收音机使用,具有自动搜索和储存电台的功能。它可以在后台工作,您可在听 收音机时使用手机的其他功能。

- 在收音机播放界面,触按中间键可以录音,触按左右箭头键可以在当前频率向前/ 后移动 0.1Mhz 或者搜索下一个可用频道;按侧键可以调节音量。
- 收音机播放界面,按菜单键可以进入如下选项:保存频道、清除频道、搜索、扬 声器、单声道或者退出。
- 在频道列表界面选择任意频道长按可以实现播放频道、编辑频道、替换频道或者清除频道 的操作。

注意**:** 必须要接入耳机才可以使用收音机功能。

录音机

该功能可以将所需要的语音信息录制存储到存储卡上。

- 触按左边圆点键开始录音,触按右边方框键停止录音,触按中间箭头键播放上一个录音, 可以选择保存或者放弃该录音文件。
- 在录音界面触按菜单键还可以进入设置菜单。

#### 拍照和摄像

您可以使用相机或摄像机来拍照及拍摄视频,与其他人分享。您的手机内置具备自动对焦功能的 200 万像素摄像头,可让您拍出清晰的相片及视频。

注意:使用相机或摄像机前请先安装存储卡。您用手机拍下的所有相片或视频都会存储在存储卡上。 打开和关闭相机

- 进入主屏幕,选择相机。
- 在取景状态,按主屏/返回键可以关闭相机。

拍摄照片<br>1.

- 1. 打开照相机。<br>2. 在取景状态
- **2.** 在取景状态下,将镜头对准要拍照的对象进行调整。<br>3. 鲍按 按钮,拍摄照片。
	- **3.** 触按 按钮,拍摄照片。

查看照片

拍摄照片后,照片的缩略图会显示在屏幕的右上角,触按缩略图查看照片。

拍摄视频<br>- 2<br>- 3.

- **1.** 打开照相机,滑动屏幕右侧圆点按钮可在拍照和摄像模式之间切换。
- **2.** 将镜头对准要拍摄的对象并进行调整。
- **触按 开始录像。**<br>触按 图标停止5
- **图标停止录像。**

查看视频

拍摄视频后,所拍视频的缩略图会显示在屏幕的右上角,触按缩略图查看视频。 自定义相机设置

相机模式下,在取景界面右侧有相机设置菜单图标,可以自行设置相机参数。

自定义摄影机设置

摄相机模式下,在取景界面右侧有摄相机设置菜单图标,可以自行设置摄相机参数。

日历

您可以使用日历来管理和安排待办事项。

进入主屏幕,选择日历

### 切换日历视图

按菜单键,然后触按天,周或月,来切换日历视图。当前的日历视图不会出现在选项菜单中。上下 滑动屏幕可以在上下月间跳转。

添加活动

按菜单键,选择**新建活动**,编辑活动内容、日期、地点、说明等详细信息。编辑完成后,触按**完成**, 记录该活动。

**提示:**在查看日历时,您也可以长按空闲时间区域,在弹出的选项菜单中选择**新建活动。** 

# 管理日程安排

按菜单键,选择日程,手机将显示已设置的日程事项。

● 触按一个活动进入查看活动界面,按菜单键,可以进行编辑活动或删除活动操作。

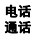

#### 进入主屏幕,选择拨号盘

- 拨号盘
- 输入号码,按拨打键可以拨出电话。
- 按 可删除一个号码;长按 将删除全部号码。
- 长按1 键 将拨打语音信箱号码。

本手机具有距感功能,当通话过程中手机靠近面部时背景灯会自动熄灭。

#### 通话选项

在通话期间,按返回键或 Home 键,可以进入主屏幕进行其他操作。向下滑动状态栏,选择**当前通** 可返回通话界面。

触按拨号键盘可以展开拨号盘,输入号码。

通话选项菜单:

- 选择静音,可以关闭麦克风,避免对方听到您的声音,此时状态栏会显示静音图 标 \*\*; 再次触按静音, 可以打开麦克风。
	- 选择**免提**,可以开启扬声器,此时状态栏会显示免提图标 《 ;再次触按**免提**, 可以关闭扬声器。
- 按菜单键选择最音,可以录音。
- 选择挂断,可以结束本次通话。

# 进行多方通话

您可以与多人进行电话会议。

- 注意:多方通话业务需要网络支持,如需使用此业务,请咨询您的网络服务运营商。
	- **1.** 呼叫多方通话中的第一方号码。<br>2. 在与第一方通话期间,触按**添** 
		- **2.** 在与第一方通话期间,触按添加通话按钮,保持第一路通话,并输入另一方号码, 然后按通话键,可接通第二路通话。
	- 3. 触按合并通话,可以实现三方通话。

#### 接听或拒接电话

- 当有来电时, 拖动 至提示区域可接听来电。
- 梅动 至提示区域可拒接来电。

# 接听另一来电

如果网络支持,可以在通话中接听另一个来电。

1. 在通话期间有来电,拖动 <sup>●</sup> 至提示区域可以接听另一来电。<br>2. ● 触按交换、可以在两路通话之间切换。

触按交换,可以在两路通话之间切换。

# 使用蓝牙耳机

如果蓝牙耳机与手机已经配对成功,并且处于连接状态,您就可以使用蓝牙耳机进行通话。 使用语音信箱

当您关机、不在服务区或不方便接听电话时,"语音信箱"可以把对方的留言储存起来,方便您随时收 听。

触按进入设置 **>** 通话设置 **>** 语音信箱设置,可以设置语音信箱号码。当您的语音信箱收到一条新 信息时,状态栏会显示新留言图标 。。

**撮示:**语音信箱业务需要网络支持,具体的语音信箱号码和使用操作,请咨询您的网络服务运营商。 使用通话记录

在拨号面板中触按 , 进入**通话记录**列表, 列表显示有所有未接来电、已接来电和已拨电话, 您可 以对这些号码进行以下操作:

- 拨出电话:长按一条通话记录,在弹出的选项菜单中选择呼叫 **xxx**。
- 查看联系人、发送短信、添加到联系人、从通话记录中删除等等:长按一条通话记 录,在弹出的选项菜单中选择对应操作项。
- **清除所有通话记录:按菜单键,触按清除通话记录。**

**提示:**当有未接来电时,状态栏上会出现未接来电图标 <sup>※</sup> 。向下滑动状态栏,您可以在**通知**面板 中查看来电详情。

# 通讯录

您可以在通讯录中保存联系人姓名、电话号码、邮件地址等信息。

# 查看联系人

管理联系人

使用通讯录应用,您可以方便地新增、查 看联系人,并与联系人进行通信。 您可以通过如下方式打开通讯录

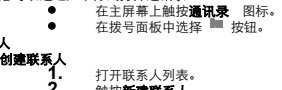

2. **脚按新建联系人。**<br>3. 编辑联系人信息。<br>4. 鰰按皇成。保存 **3.** 编辑联系人信息。

**4.** 触按完成,保存该条联系人记录。

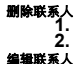

1. 打开联系人列表。<br>2. 长按要删除的联

长按要删除的联系人记录, 在弹出菜单中选择**删除联系人。** 

1. 打开联系人列表。<br>2. 长按要修改的联

**2.** 长按要修改的联系人记录,在弹出的选项菜单中选择**编辑联系人。**<br>3. 输入完成相关信息后,触按**宝成**,保存记录:触按**取消**,可以取?

**3.** 输入完成相关信息后,触按完成,保存记录;触按取消,可以取消修改。

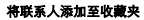

您可以通过以下方式将经常联络的联系人加入收藏夹,以便快速获取这些联系人信息。

● 打开联系人列表, 选择一个联系人, 点选 ■即可将联系人加入收藏夹。

#### 长按一条联系人记录,在弹出的选项菜单中选择**添加到收藏。**

# 导入**/**导出联系人

您可以将存储在存储卡或 UIM 卡上的联系人信息导入到手机中,也可以将手机中的联系人信息导出 到 UIM 卡或存储卡中。

#### **从 UIM 卡复制 /**

- 1. 打开联系人列表。<br>2. 按菜单键,洗择!
- **2.** 按菜单键,选择复制/转存。<br>3. 在弹出的菜单中洗择从UIN
- **3.** 在弹出的菜单中选择从 **UIM** 卡复制**/**转存至手机。

# 从手机复制 **/**转存到 **UIM** 卡

- 1. 打开联系人列表。<br>2. 按菜单键,洗择!
- **2.** 按菜单键,选择复制/转存。<br>3. 在弹出的菜单中选择从手机
	- **3.** 在弹出的菜单中选择从手机复制**/**转存至 **UIM** 卡。

# 从存储卡导入联系人

- 1. 打开联系人列表。<br>2. 按菜单键,洗择
- **2. 按菜单键,选择导入/导出>从 SD 卡导入。**<br>3. 选择打开一个 vcf 联系人文件,触按确定。
- **3.** 选择打开一个 vcf 联系人文件,触按确定。

#### 将联系人导出到存储卡

- 
- 1. 打开联系人列表。<br>2. 按菜单键,选择 2. 按菜单键,选择导入/导出>导出到 SD 卡。<br>3. 触按确定,将联系人清单导出至存储卡:i
- 触按确定,将联系人清单导出至存储卡;或触按取消,返回联系人列表。

### 信息

您可以发送和接受短信(SMS)或包含多媒体文件的彩信(MMS)。彩信可以包含文字、图片、视 频、音频或幻灯片等信息。

进入主屏幕,选择信息

#### 发送消息

- 1. 进入**信息**界面,触按**新信息。**<br>2. 触按接收者字段,输入收信。
- **2. 触按接收者**字段,输入收信人号码。<br>3. 触按输入内容字段,输入要发送的
- **3.** 触按输入内容字段,输入要发送的消息内容。
	- 提示:
- 在输入消息内容时,按返回键,信息将自动保存为草稿。
- 按菜单键, 选择添加主题, 输入要发送的消息主题; 选择附件, 您可以 加入联系人、照片、拍摄照片、视频、音频、录音、幻灯片或铃声。 如果需要添加多个附件,可通过新增一个幻灯片,将附件添加到幻 灯片中。
- 4. 编辑结束后,触按发送。

提示:

- 当您为信息添加主题或附件时,信息就会自动转为彩信。
	- 本手机的信息内容以对话形式显示,无收件箱和发件箱,以方便您的查阅。

#### 接收信息

当您收到新信息时,顶部的状态栏会显示新短信图标以及消息简要。您可以在通知面板中查看信息 后进行回复。

#### 提示;如果您需要对接收的消息进行更多操作,例如转发信息、复制短信文本、查看信息详情或是 **删除信息**等,请长按该条信息,在弹出的选项菜单中选择所需的操作项。 回复信息

- 
- 1. 进入信息界面。<br>2. 从信息列表中<br>3. 触按输入内容 **2.** 从信息列表中选择要回复的对话。
- 3.  **触按输入内容**字段,输入要回复的信息内容。<br>4. 编辑完成后,触按发送。
	- 编辑完成后,触按发送。

#### 删除信息

- 1. 进入**信息**界面。<br>2. 你可以按如下1
	- **2.** 您可以按如下方式删除信息。
		- 在信息列表中选择一条对话, 长按该对话, 在弹出的选项菜单中选择**删除会话。**
		- 在信息列表中触按进入一条会话,在会话记录中选择一条信息,长按该信息,在 弹出的选项菜单中选择删除信息。

### 信息设置

进入信息界面,按菜单键,触按设置,您可以设置短信、彩信、通知铃声等相关信息,可供设置的 选项如下:

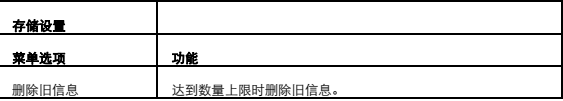

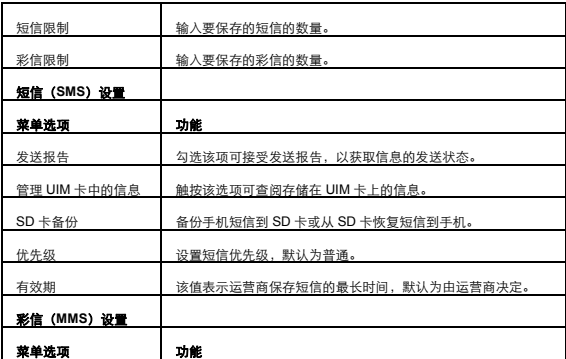

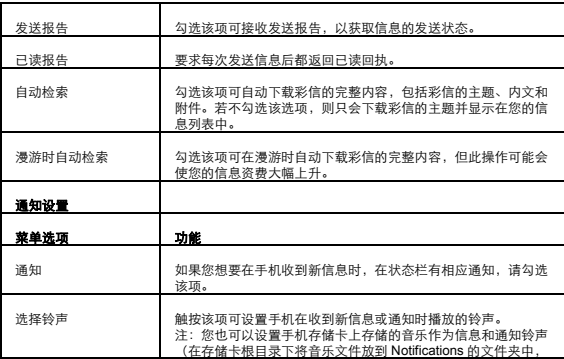

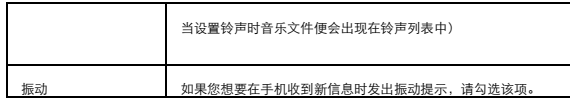

# 签名设置

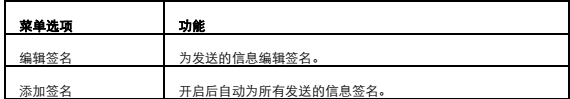

常用短信

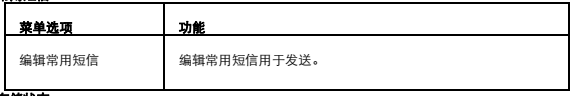

存储状态

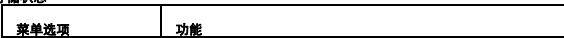

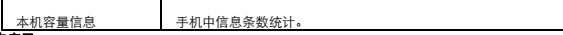

# **UIM** 卡应用

此功能是当地网络运营商提供的增值服务,不同 UIM 卡提供的服务可能不同。

提示:业务详情请咨询中国电信。

# 文件管理

此菜单可对保存的多媒体数据进行管理。

在任意目录下触按菜单键都可以实现新建文件夹、多选操作、排序方式的操作。

# 任务管理

此菜单可实现对任务和进程的管理。

在任务菜单列表下可以实现对任务列表的刷新和结束操作。

在讲程菜单列表下洗择一个进程触按,在弹出的操作菜单中可以实现**返回、结束进程、详细信息**的操作。 注意:为避免使用过程中因打开应用程序过多而影响手机的正常使用,以及造成电池电量的浪费,建议用户定 期关闭后台进程。

# 输入文本 切换输入法

**提示:**触宝输入法为手机预装的输入法,且是默认输入法。可以通过以下方式选择切换输入法。 **1.** 在文本编辑界面,长按文本输入区域,弹出编辑文字菜单。

# **2.** 触按输入法。

**3.** 选择要使用的输入法。

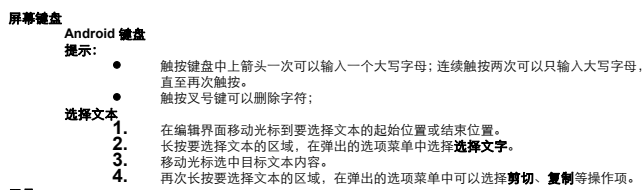

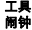

进入主屏幕, 选择**闹钟** 

● 勾选要开启的闹钟,或按菜单键, 选择添加闹钟。

● 设置闹钟的详细信息。

● 取消勾选的闹钟复选框即可将其关闭。

注:您也可以设置手机存储卡上存储的音乐作为闹钟铃声(在存储卡根目录下将音乐文件放到名为Alarms的文 件夹中,当设置铃声时音乐文件便会出现在铃声列表中)。

# 计算器

# 进入主屏幕,选择计算器

本手机自带计算器,可以进行基础的数学运算。

### 号码百事通

进入主屏幕,选择号码百事通

号码百事通中包括号百商旅、餐馆、查号、号百门户等服务。用户可以根据自己的需要选择不同的 服务。

提示:业务详情请咨询中国电信。

# 号簿助手

进入主屏幕,选择号簿助手

号簿助手可以为用户提供联系人管理服务。

提示:业务详情请咨询中国电信。

#### 爱游戏

#### 进入主屏幕, 选择爱游戏

爱游戏为用户提供高品质的单机和联网游戏,您可以根据自己的兴趣进行选择。

提示:业务详情请咨询中国电信。

# 爱动漫

进入主屏幕,选择爱动漫

爱动漫提供动漫产品展现、业务使用、用户自助服务等功能,用户可以在线或离线浏览动漫产品。 提示:业务详情请咨询中国电信。

#### 天翼视讯

进入主屏幕, 选择天翼视讯

天翼视讯为用户提供影视、新闻、体育等视频内容播放和下载的服务。

提示:业务详情请咨询中国电信。

# 天翼空间

进入主屏幕,选择天翼空间

天翼空间应用商城为您提供丰富多彩的手机应用软件,您可以尽情享受中国电信移动互联网为您带 来的无限精彩。

提示:业务详情请咨询中国电信。

#### 互联星空

#### 进入主屏幕,选择互联星空

互联星空是一项以 WAP 进行网络拨号的无线上网服务,您只需一键点击就可以轻松访问网络,享用 随时随地无线上网服务。

提示:业务详情请咨询中国电信。

#### **189** 邮箱

进入主屏幕, 选择 189 邮箱

189 邮箱是中国电信的手机邮箱服务,您可以使用手机方便地完成收发邮件等操作。

提示:业务详情请咨询中国电信。

# 天翼阅读

进入主屏幕,选择天翼阅读

天翼阅读是以手机及其他便携电子设备为载体,为用户提供包括原创、书籍、杂志、漫画等各类电 子书的在线和离线阅读,并支持书评、推荐等阅读参与方的互动服务。

提示:业务详情请咨询中国电信。

# 翼支付

进入主屏幕,选择重支付

翼支付是中国电信推出的一项服务。天翼手机将集成校企一卡通、公交卡、行业卡、银行卡等多项 应用,向用户提供方便、快捷、全方位的移动支付服务。

提示:业务详情请咨询中国电信。

翼聊

进入主屏幕,选择翼聊

翼聊是一款最炫最快最真的语音聊天软件。

提示:业务详情请咨询中国电信。

# 爱音乐

进入主屏幕,洗择爱音乐

爱音乐为用户提供音乐、音乐专题整合信息,使您工作之余充分放松。

提示:业务详情请咨询中国电信。

# 客户服务

进入主屏幕, 选择客户服务

客户服务包括掌上营业厅、业务查询退订、漫游列表更新、客户服务热线、国际漫游客服和手机服 务指南。

#### 管理手机

进入主屏幕,选择设置

#### 设置时间和日期格式

手机默认会自动使用网络提供的日期、时区与时间。

**1.** 进入设置 **>** 日期和时间。

**2.** 选中或取消勾选使用 **24**小时格式复选框,在使用12 小时制或24小时制之间切换。

# 3. 触按选择日期格式,然后选取要在手机上显示的日期格式。

#### 显示设置

# 调整屏幕亮度

**1.** 进入设置 **>**显示。

2. 触按<br>3. 往左

3.往左拖拽亮度滑杆来降低屏幕亮度,或往右拖拽来增加屏幕亮度。<br>4. **的按确定**,保存设置。

**幽定**, 保存设置。

**提示:**本手机具有光感功能,只有取消勾选**自动调整亮度**复选框,您才能手动调整屏幕亮度,手机按照设置使 。<br>用固定的亮度。当勾选**自动调整亮度**复选框时,您的手机屏幕亮度会根据外界环境亮度自动调节,环境光越强, 屏幕亮度越高。

# 设置屏幕结构

您可以设置屏幕待机时间,调整屏幕自动关闭前的延迟时间。<br> **1.**进入**设置 >显示**。

#### **1.** 进入设置 **>**显示。

**2.** 鼬

· 洗择的待机时间, 完成设置。

#### 屏幕显示方向自动调整

1. 进入**设置 > 显示。**<br>2. 洗中自动旋转展算

**自动旋转屏幕**复选框,则屏幕显示方向会在手机旋转时自动调整。

#### 声音设置

进入设置 **>** 声音,您可以设置手机各种铃声以及调节音量。

# 开启静音模式

**1.** 进入设置 **>** 声音。

2. 选中静音模式复选框,除了媒体和闹钟外,所有声音均设为静音。

**提示:**您还可以长按电源键,在弹出的选项菜单中选择**静音模式**,来开启或关闭静音模式。 设置铃声音量

**1.** 进入设置 **>** 声音**>** 音量。

**2.** 往左拖拽滑杆来降低铃声音量,或往右拖拽来增大铃声音量。

**3.** 触按确定,保存设置。

#### 更改手机铃声

**1.** 进入设置 **>** 声音**>** 手机铃声,打开铃声列表。

**2.** 触按您要使用的铃声,然后触按确定。

提示:您也可以设置手机存储卡上存储的音乐作为手机铃声(在存储卡根目录下将音乐文件放 到名为Ringtones的文件夹中,当设置铃声时音乐文件便会出现在铃声列表中)。

设置手机振动

进入设置 **>** 声音**>** 振动菜单进行设置。

手机服务

通话设置

进入设置 **>** 通话设置,您可以设置语音信箱、来电转移、来电等待等功能。如欲了解这些服务的详 细信息,请咨询您的网络服务运营商。

#### 启用数据漫游

当您不在网络服务运营商的涵盖范围内时,数据漫游可让您联机到网络运营商的伙伴网络使用数据 服务。启用数据漫游的步骤如下:

# **1.** 进入设置 **>** 无线和网络 **>** 移动网络。

**2.** 选中数据漫游复选框,启用该服务。

# 注意:漫游时使用数据服务可能会产生额外的费用。具体的漫游费率,请咨询您的网络服务运营商。 恢复接入点设置

您可以在此管理接入点。如果您误删了接入点,便可以在此处重设。操作步骤如下:

# **1.** 进入设置 **>** 无线和网络 **>** 移动网络**>** 接入点名称。

2. 按菜单键, 在弹出的选项菜单中选择重量为默认设置。

注意: 手机会自动读取UIM卡的接入点参数。因此请勿修改接入点的参数, 以免无法连接网络。

#### 设置语言

# **1.** 进入设置 **>** 语言和键盘 **>** 选择语言。

**2.** 触按您要使用的语言。

#### 安全设置

# 启用 **UIM** 卡 **PIN** 码

悠可以设定个人识别码 (PIN),防止他人未经授权使用 UIM 卡。<br>1. 进入**设置 >位置和安全**。

# 1. 进入设置 >位置和安全。<br>2.  **向下滚动屏幕,选择设**

- 2. 向下滚动屏幕,选择设置UIM卡锁定。<br>3. 洗中锁定UIM卡复洗框。
- **3.** 选中锁定UIM卡复选框。<br>4. 输入UIM卡的 PIN码、
- 4. 输入UIM卡的 PIN码,然后触按**确定。**<br>5. 在锁定UIM卡后,您需要输入PIN码才

**5.** 在锁定UIM卡后,您需要输入PIN码才能使用手机。

# 注意:

- 连续 3次输错 PIN码后,UIM卡将被锁定,您需要输入PUK(PIN Unblocking Key)来解锁。
- PIN码和 PUK码通常随UIM卡提供, 具体请咨询您的网络服务运营商。
- 设定 PIN码保护后, 您仍然可以随时拨打紧急电话。

#### 管理应用程序

# 查看安装的应用程序

# **1.** 进入设置 **>** 应用程序 **>** 管理应用程序,打开应用程序列表。

**2.** 您可以进行如下操作:

- 触按您要查看的应用程序,可以查看该应用程序的详细信息。
- 按菜单键,在弹出的选项菜单中选择按大小排序,应用程序将按文件大小自动排 序。

#### 卸载应用程序

#### **1.** 进入设置 **>** 应用程序 **>** 管理应用程序,打开应用程序列表。

**2.** 触按要卸载的应用程序,进入应用程序详细信息界面。

3. 触按卸载按钮,按屏幕提示完成程序卸载。

管理正在运行的服务

#### **1.** 进入设置 **>** 应用程序 **>** 正在运行,打开正在运行的服务列表。

**2.** 您可以进行如下操作:

- 查看当前正在运行的服务。
- 触按一项服务来管理或停止该服务。

# 管理内存

#### 查看手机内存和存储卡剩余空间

进入设置 > 存储,可以查看手机内存和存储卡的可用空间。 释放手机内存

如果手机的内存不足,请尝试下列方法:

● 将文件和电子邮件附件移至存储卡。

- 在互联网中,清除所有缓存的页面内容和浏览记录信息。
- 卸载不再使用的应用程序。
- 将手机恢复出厂设置。

#### 恢复出厂设置

请务必先备份手机上的重要数据,再恢复出厂设置。

**1.** 进入设置 **>** 隐私权 **>** 恢复出厂设置。

**2.** 根据屏幕提示重置手机。

# 附录 版权所有

Copyright©2011。版权所有。

Android™、Android 标志是谷歌公司的商标。使用该商标须经谷歌同意。

WLAN,与 WLAN CERTIFIED 标签,商标权利归属 Wireless Fidelity Alliance。microSD™为 SD Card Association 之注册商标。蓝牙及蓝牙标志为蓝牙技术联盟所有。

本手机所使用之智能型输入法乃由汉翔科技 COOTEK 所提供之 TOUCH PAL 智能型输入。

本手机所使用的搜索链接为百度所提供。

本手机采用 Linux 为基础所开发之 Android™操作系统, 可以支持安装 JME 基础所开发之应用程 序。所有本产品所使用之应用程序与商标都属于其原本权利人之知识产权与商标权。

# 安全警告和注意事项

在使用和操作本手机前,请阅读并遵守下面的注意事项,以免出现危险或非法情况,并确保本手机 性能最佳。

## 医疗设备

在明文规定禁止使用无线设备的医疗和保健场所,请遵守该场所的规定关闭本手机。

 手机产生的无线电波可能会影响植入式医疗设备或个人医用设备的正常工作,如起搏器、植 入耳蜗、助听器等。若您使用了这些医用设备,请向其制造商咨询使用本手机的限制条件。 听力保护

当您使用耳机收听音乐或通话时,建议使用音乐或通话所需的最小音量设置,以免损伤听力。

#### 易燃易爆区域

● 在加油站(维修站)或靠近易燃物品、化学制剂的地方,请勿使用本手机,并遵守所有图形 或文字的指示。在燃油或化学制剂存放和运输区或易爆场所内或周围,手机可能引起爆炸或 起火。

请勿将手机及其配件与易燃液体、气体或易爆物品放在同一箱子中存放或运输。

#### 交通安全

- 驾车时请勿持握本手机,并遵守所在地区或国家的相关规定。
- 请勿将手机放在汽车安全气囊上方或安全气囊展开后能够触及的区域内。否则当安全气囊膨 胀时,手机就会受到很强的外力推动而对车内人员造成严重伤害。
- 无线设备可能干扰飞机的飞行系统,请遵守航空公司的相关规定,在禁止使用无线设备的地 方,请关闭该手机。

#### 操作环境

- 请勿在多灰、潮湿、肮脏或靠近磁场的地方进行充电或使用本手机,以免引起手机内部电路 故障。
- 雷雨天气时,请勿使用手机,以免受到雷击或其它伤害。
- 有明文规定禁止使用无线设备的场所,请关闭本手机。
- 手机使用电源适配器供电时,请将环境温度保持在 0 ℃ 40 ℃;手机由电池供电时,请在 环境温度为 -15 ℃ - 55℃的情况下使用。请勿在上述温度范围外使用,当环境温度过高或过

低时,可能会引起故障。

#### 儿童健康

本手机及其配件可能包含一些小零件,请将其放置在儿童接触不到的地方。儿童可能无意损坏本手 机及其配件,或吞下小零件导致窒息或其他危险。

#### 环境保护

请遵守有关手机、电池及其配件处理的本地法令,并支持回收行动。请勿将手机、电池及其配件作 为普通的生活垃圾处理。

#### 原装配件

只能使用手机制造商提供的原装配件。如果使用任何非原装配件,都有可能影响手机的使用性能, 违反本手机的保修条款以及国家关于通信终端产品的相关规定,甚至导致人身危害。

#### 使用电池和充电器

充电时请不要卸下电池。

- 当充电完毕或者不充电时,请断开与手机的连接并从电源插座上拔掉充电器。
- 请勿将金属物导体与电池两极对接,或接触电池的端点,以免导致电池短路,以及因电池过 热而引起烧伤等身体伤害。
- 请勿将电池或手机放置在加热设备的周围,如微波炉、烤箱或散热器等。电池过热可能引起 爆炸。
- 请勿拆解或改装电池,以免引起电池漏液、过热、起火或爆裂。<br>● 加果中池渥溶 清不要使皮肤或眼睛探触到湿出的溶体:若沾?
- 如果电池漏液,请不要使皮肤或眼睛接触到漏出的液体;若沾到皮肤或眼睛上,请立即用清 水冲洗,并到医院进行医疗处理。
- 如果电池在使用、充电或保存过程中有变色、变形、异常发热等异常现象,请停止使用并更 换新电池。

若充电器电源线已经损坏,请勿继续使用,以免发生触电或火灾。

请勿把电池扔到火里,否则会导致电池起火和爆裂。

## 维护和保养

- 请保持手机及其配件干燥。请勿使用微波炉等外部加热设备对其进行干燥处理。
- 请勿使手机及其配件受到强烈的冲击或震动,以免损坏手机及其配件,或者导致电池燃烧或 爆炸。
- 请勿在温度过高或过低区域放置本手机及其配件,否则可能导致手机、电池和充电器故障、 着火或爆炸。当温度低于 0 ℃时, 电池的性能会受到限制。
- 请勿将大头针等尖锐的金属物品放在手机听筒附近,手机听筒的磁性会吸住这些物体,您使 用手机时可能造成伤害。
- 请不要使用烈性化学制品、清洗剂或强洗涤剂清洁设备或其配件。清洁和维护前请先关机, 并断开充电器与手机的连接。
- 请勿擅自拆卸手机及配件,否则该手机及配件将不在本公司保修范围之内。

#### 紧急呼叫

在紧急情况下,若手机处于开机状态且处于服务区内,可使用手机进行紧急呼叫。由于不能保证所 有情况下网络都能连接,故在紧急情况下,请勿将本手机作为唯一的联系方式。

# 辐射波照射和吸收比率(**SAR**)信息

您的移动设备是无线电发射机和接收机。它的设计使其不会超出国家标准 GB21288-2007 建议的无 线电波辐射限值。这些标准包含了一定的安全系数,以确保各个年龄和健康状况的人群的安全。 移动设备的辐射标准采用的计量单位被称作比吸收率(SAR)。标准中规定的比吸收率限值是任意 10g 生物组织,任意连续 6min 平均(SAR)值不超过 2.0w/kg。在测量比吸收率时均采用标准操作 位置,同时设备在所有被测频段上的发射功率经验均为最高级别。鉴于本设备被设计为仅使用连接 网络所需的功率级别,所以设备在操作中的实际比吸收率可能低于最大值。实际比吸收率会随许多 因素而变化,例如您与网络基站之间的距离使用设备配件也可能导致不同的比吸收率值。本产品电 磁辐射比吸收率(SAR)最大值为 0.254w/kg,符合国家标准 GB21288-2007DE 要求。

# 环保标识和产品中有毒有害物质或元素的名称及含量的说明

#### 1. 环保标识的说明

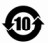

本产品根据国家法规《电子信息产品污染控制管理办法》的相关规定,采用了国家行业标准 《SJ/T11364-2006 电子信息产品污染控制标识要求》中电子信息产品污染控制标志, 标志表明产 品中含有某些有毒有害物质或元素, 图形中间的数字, 明示出电子信息产品的环保使用期限, 单 位为年:图形外圈由带有管头的线条组成一个循环的圆,表示电子信息产品是可以回收利用的。

#### 2. 产品中有毒有害物质或元素的名称及含量

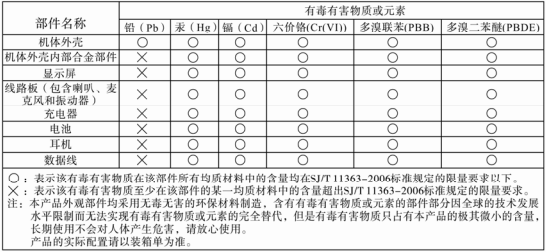

# 海尔装箱清单

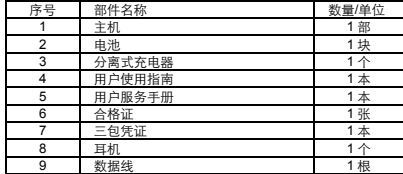